# **SERVICE REQUEST MANAGEMENT** CREATING A SERVICE REQUEST

## **REQUEST ENTRY—SELECTING A SERVICE REQUEST**

Creating a Service Request in Remedy ITSM simplifes the user experience by allowing you to easily navigate to the Request you wish to submit and to respond to a series of predefined questions.

- 1. Select **Applications**
- 2. Choose **Service Request Management**
- 3. Select **Request Entry**

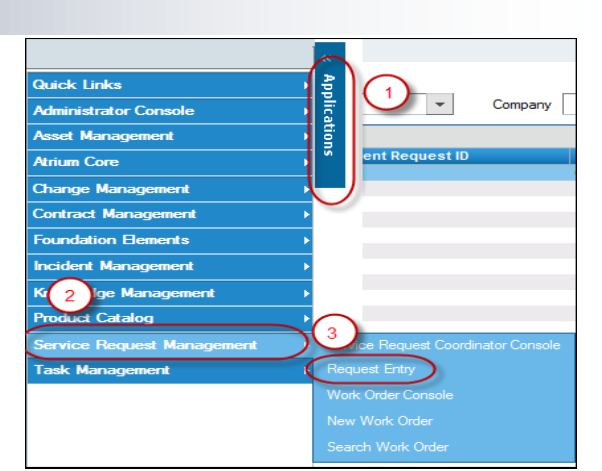

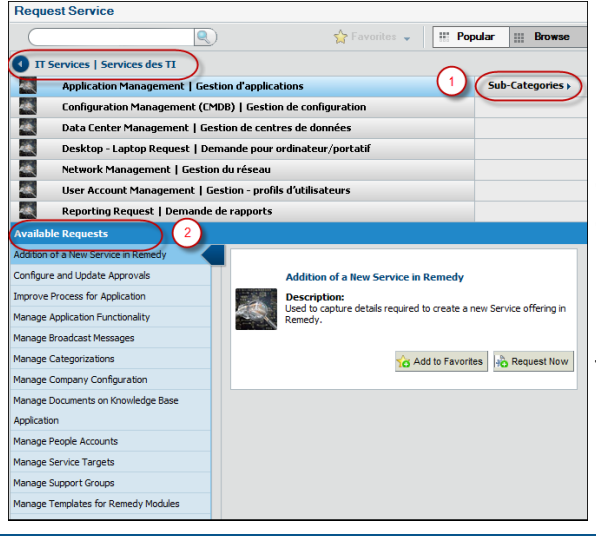

On the Request Service screen you will see a list of available Requests under the IT Services portfolio. The list presented here is the full list of request types you can submit under this category. You can get a more defined list of Service Request options by clicking through the Navigational Categories.

1. Click on **Sub-Categories**

2. Displayed is a **list of Service Requests** broken out by the Tier Two Navigational Categories as listed.

1. Click on **Sub-Categories** to further define the list of SR's.

# **SUBMITTING THE REQUEST**

- 1. Under **Available Requests** locate in the list the Request you wish to submit
- 2. Highlight the **Request** you wish to submit
- 3. Click **Request Now**

A Request submission form will open that will prompt you to respond to questions pertinent to the selected Service Request.

All **bolded fields** are mandatory and must be responded to.

Based on your response to the question you may see an additional question(s) displayed.

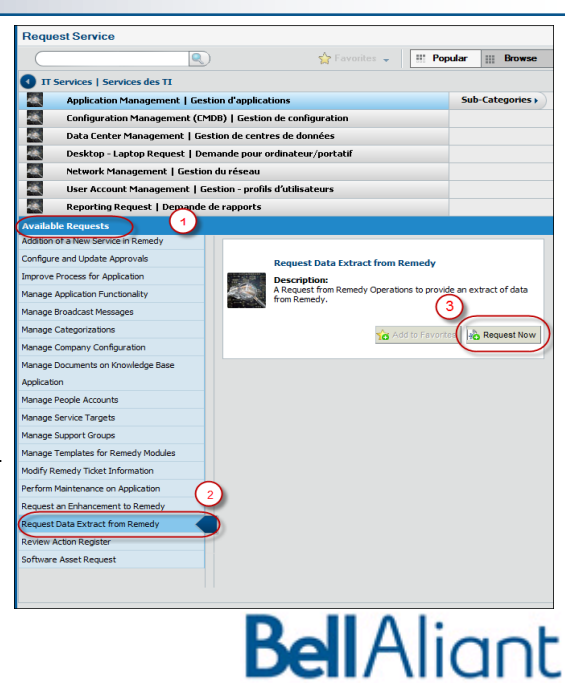

# **REQUEST ENTRY FORM—STANDARD INFORMATION**

The questions will be specific to the selected Service Request however there is some standard information that is required on all Service Requests.

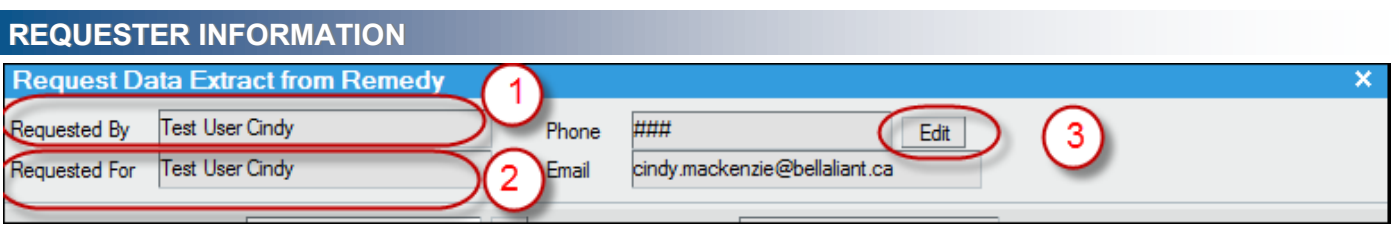

- 1. **Requested By***—*Defaults to the individual submitting the Request—Cannot be edited
- 2. **Requested For**—Defaults to the individual submitting the Request—Can be edited
- 3. **Edit** button—to modify the Requested For individual

Once you select the **Edit** option you can use the type ahead functionality to select the **Requested For** individual from a list. Once the name is selected the email address will be modified to align with the corresponding Requested For individual.

### **REQUIRED COMPLETION DATE**

- 1. **Required Completion Date** Date that it is 'Required' to have the Request Completed
- 2. **Calendar** Selection Box—Use to populate the Required Completion Date
- 3. **Expected Completion Date** Earliest date the Request will be completed

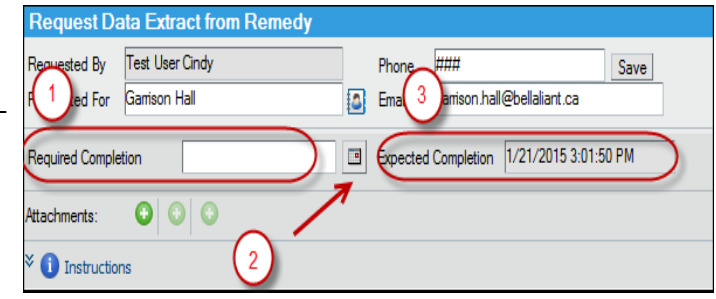

#### **ADDING ATTACHMENTS**

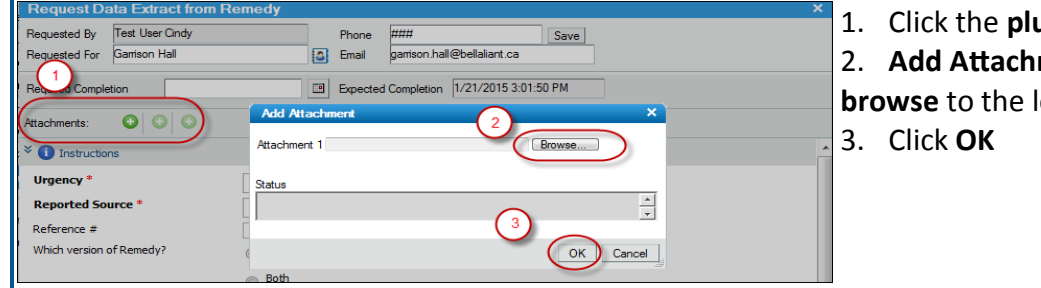

1. Click the **plus sign** to add an attachment 2. **Add Attachment** dialog box opens,

**browse** to the location of your attachment

# **REQUEST INSTRUCTIONS**

Each Service Request has a set of **Instructions.** Click on the blue arrows to view the Instructions.

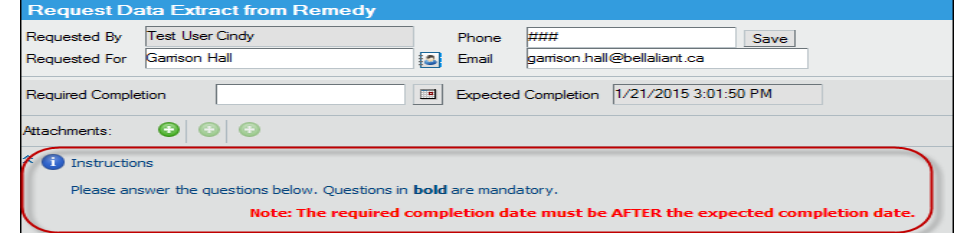

Continue to respond to the questions and click '**Submit'** when completed.

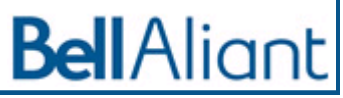